# インストール URL

<https://www.zenhyo-db.com/Kikanginousha/install/index.html>

# [Microsoft Edge]

# 警告メッセージが出てダウンロードできない場合

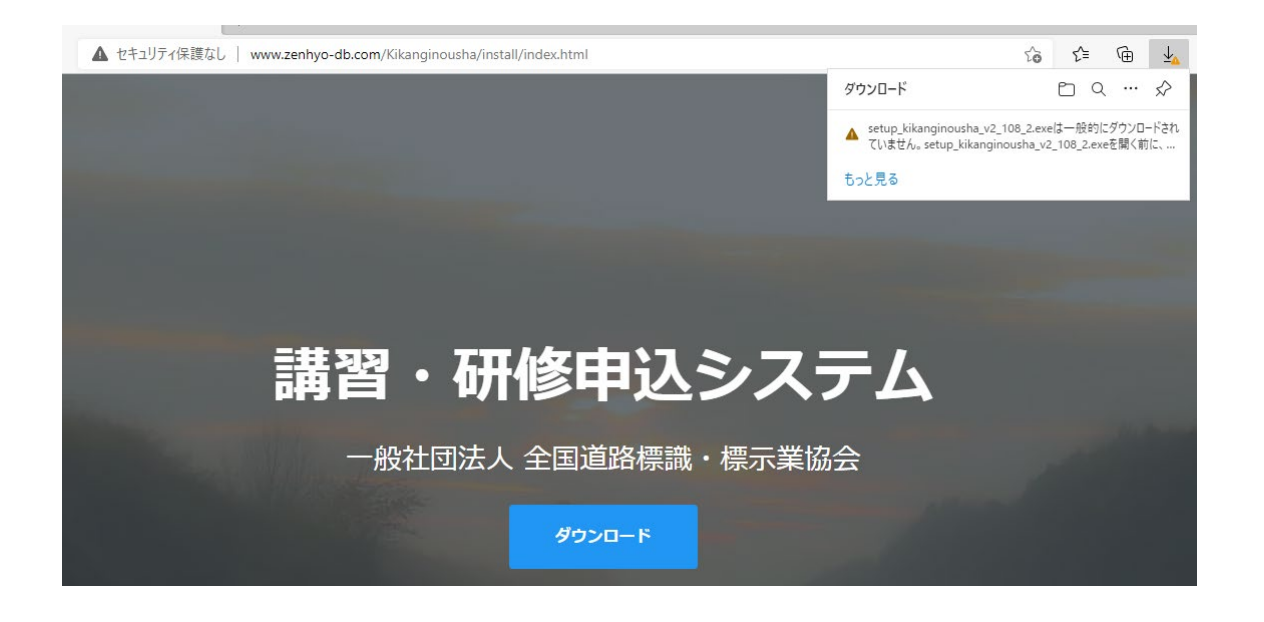

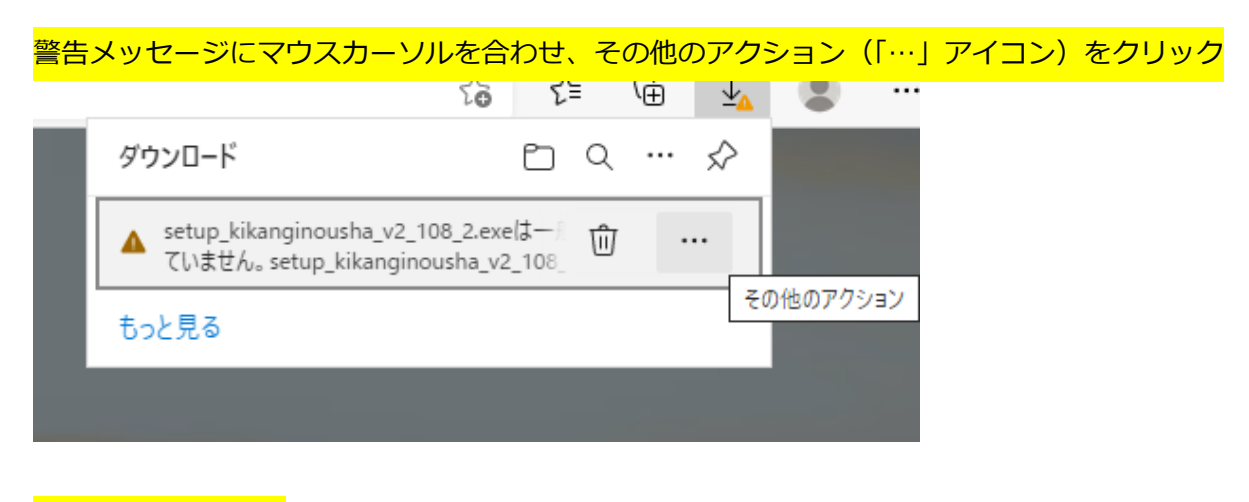

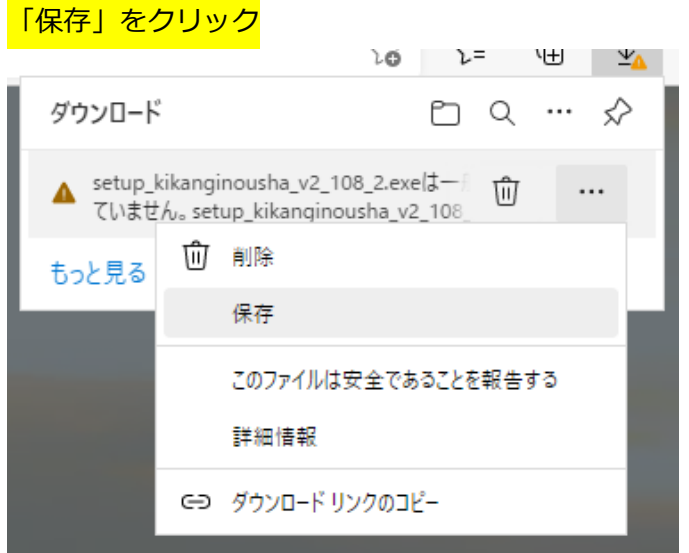

#### さらに警告メッセージが表示されるので、「詳細表示」をクリック

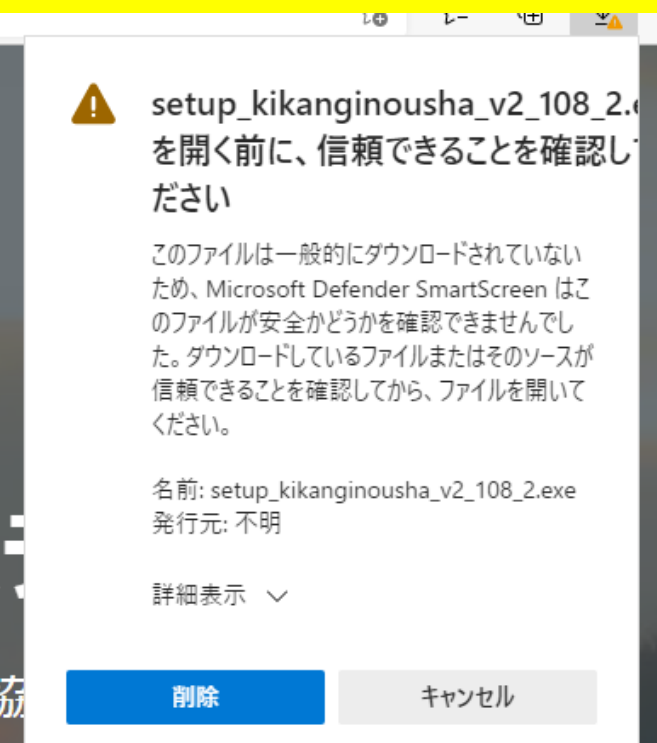

### 「保持する」 をクリック

### setup\_kikanginousha\_v2\_108\_2. А を開く前に、信頼できることを確認し ださい このファイルは一般的にダウンロードされていない

**)Θ )= \⊞ \<u>γ</u>** 

ため、Microsoft Defender SmartScreen はこ のファイルが安全かどうかを確認できませんでし た。ダウンロードしているファイルまたはそのソースが 信頼できることを確認してから、ファイルを開いて ください。

名前: setup kikanginousha v2 108 2.exe 発行元:不明

表示数を減らす へ

保持する

仂

このアプリは安全であることを報告する

詳細情報

削除 キャンセル

以上で、ファイルをダウンロードできます。

ダウンロードしたファイルを実行(インストール)する際に、さらに警告が出る場合があります。

「詳細情報」をクリック

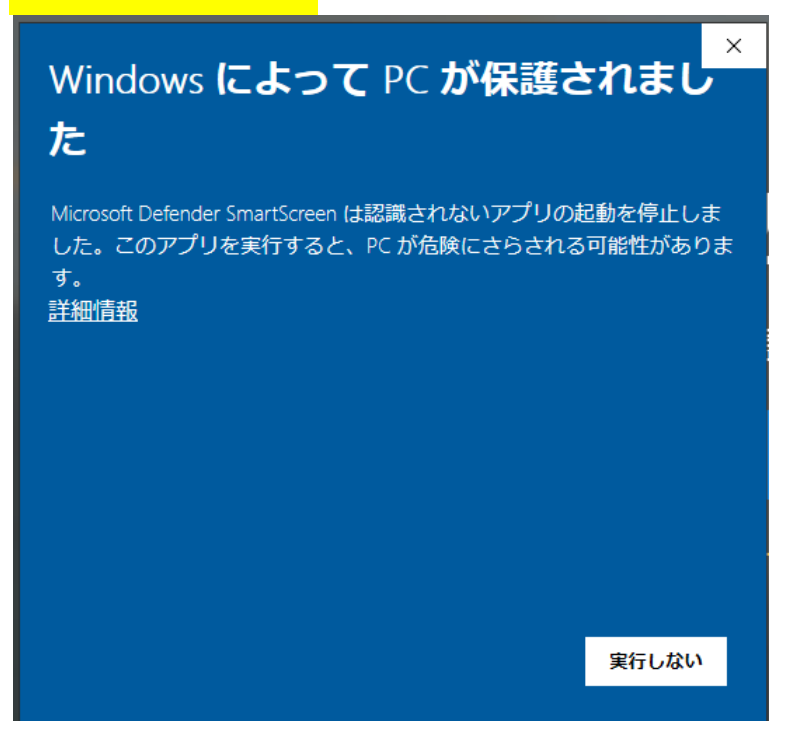

### 「実行」をクリック

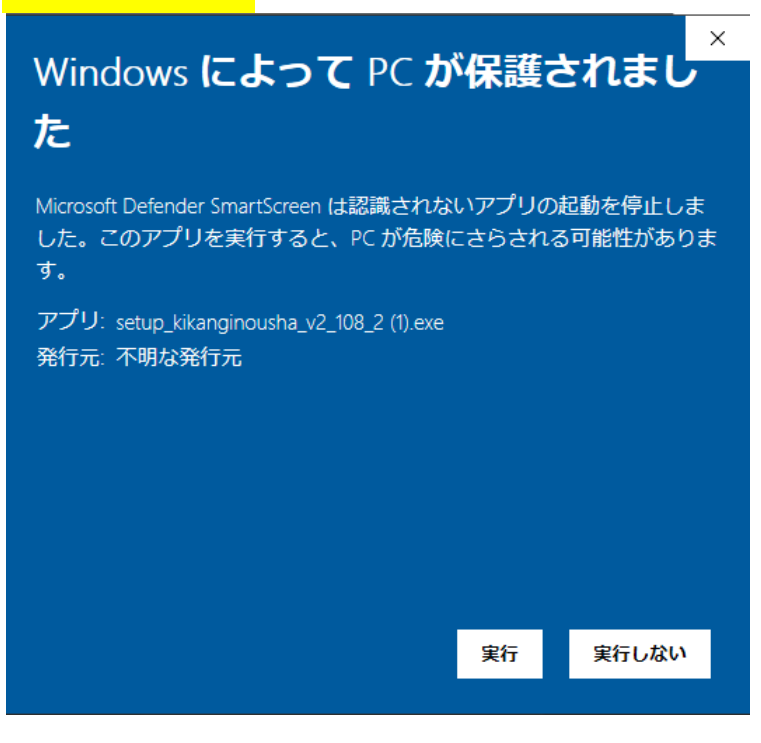

つづいて、「ユーザーアカウント制御」のメッセージが表示される場合があります。

【この不明な発行元からのアプリがデバイスに変更を加えることを許可しますか?】

⇒ 「はい」をクリック

以上で、インストール画面が表示されます。